# **Kvikguide til maskingrupper og smart tiles**

Formålet med maskingrupper er at skabe overblik over grupper af maskiner. Du kan bruge maskingrupper til at filtrere søgeresultater og til at oprette smart tiles på forsiden.

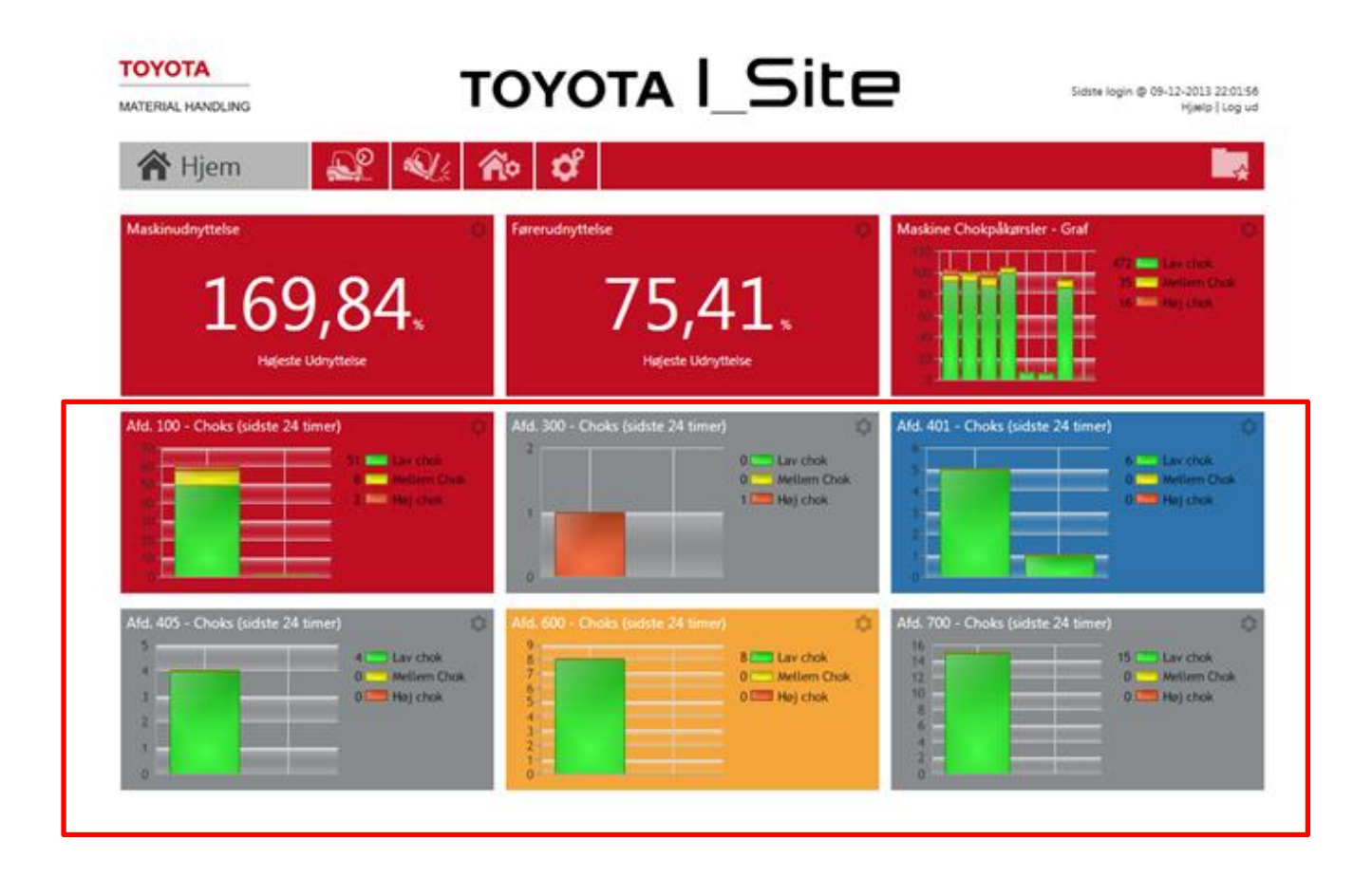

### **Hvordan du opretter en maskingruppe?**

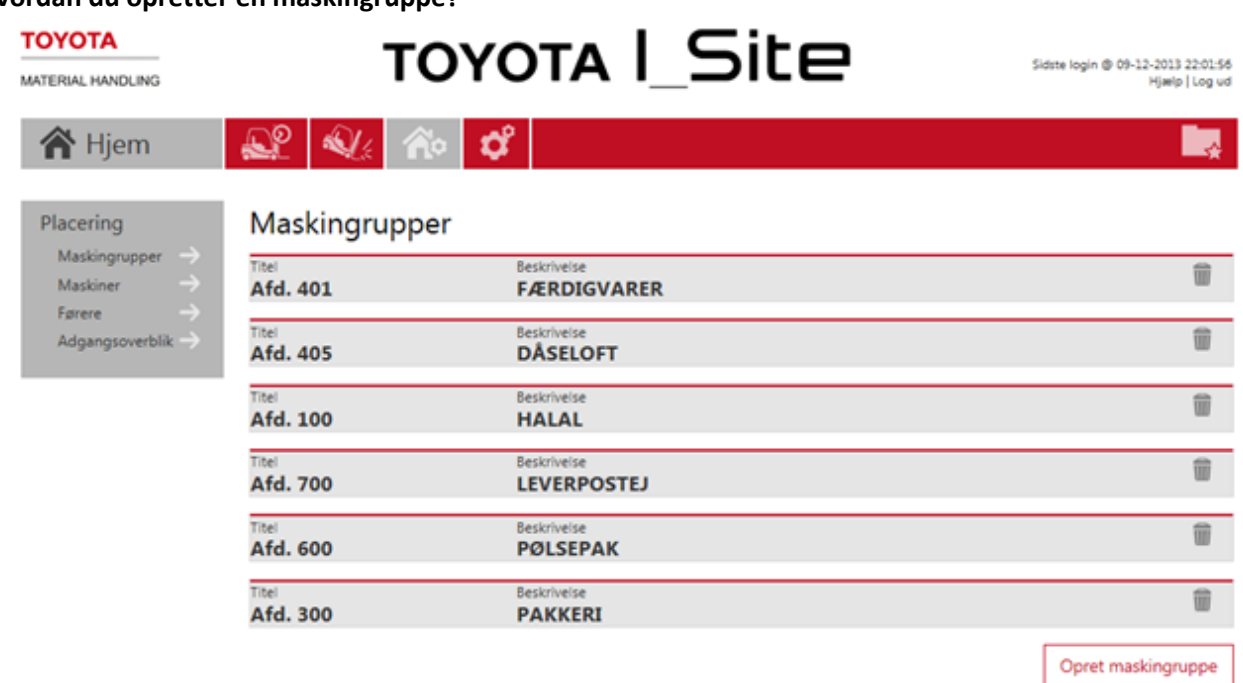

- $\checkmark$  Klik på "Opret maskingruppe".
- $\checkmark$  Skriv titel og beskrivelse for maskingruppe. Klik "Opret".

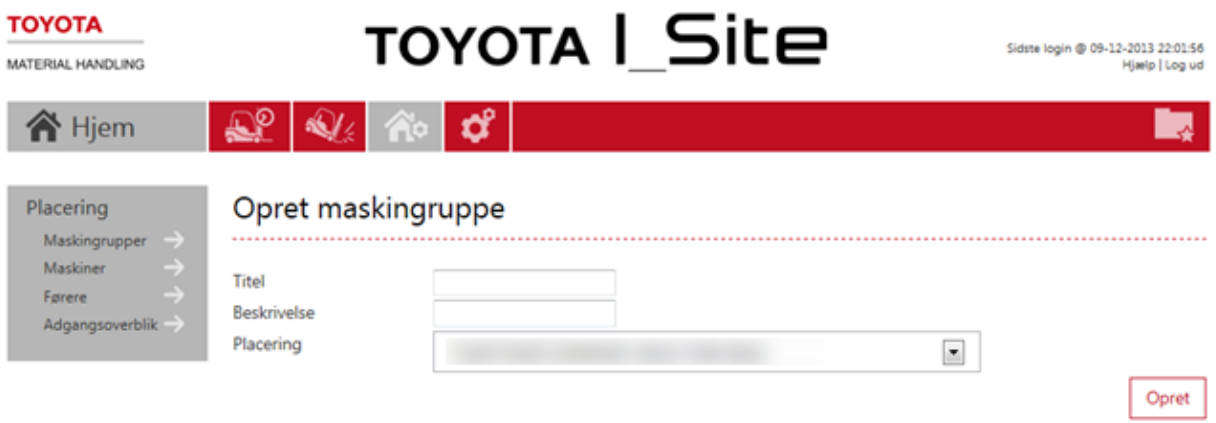

**TOYOTA | Site** 

Herefter skal du tilføje maskiner til maskingruppen. En maskine kan sagtens tilhøre flere grupper.

- Angiv et søgekriterium såsom serie-nr., brand, flåde-nr. eller maskinfamilie og klik "Søg". Herefter vises resultatlisten for søgningen.
- $\checkmark$  Klik  $\hat{\Theta}$  for at tilføje maskinen til maskingruppen.

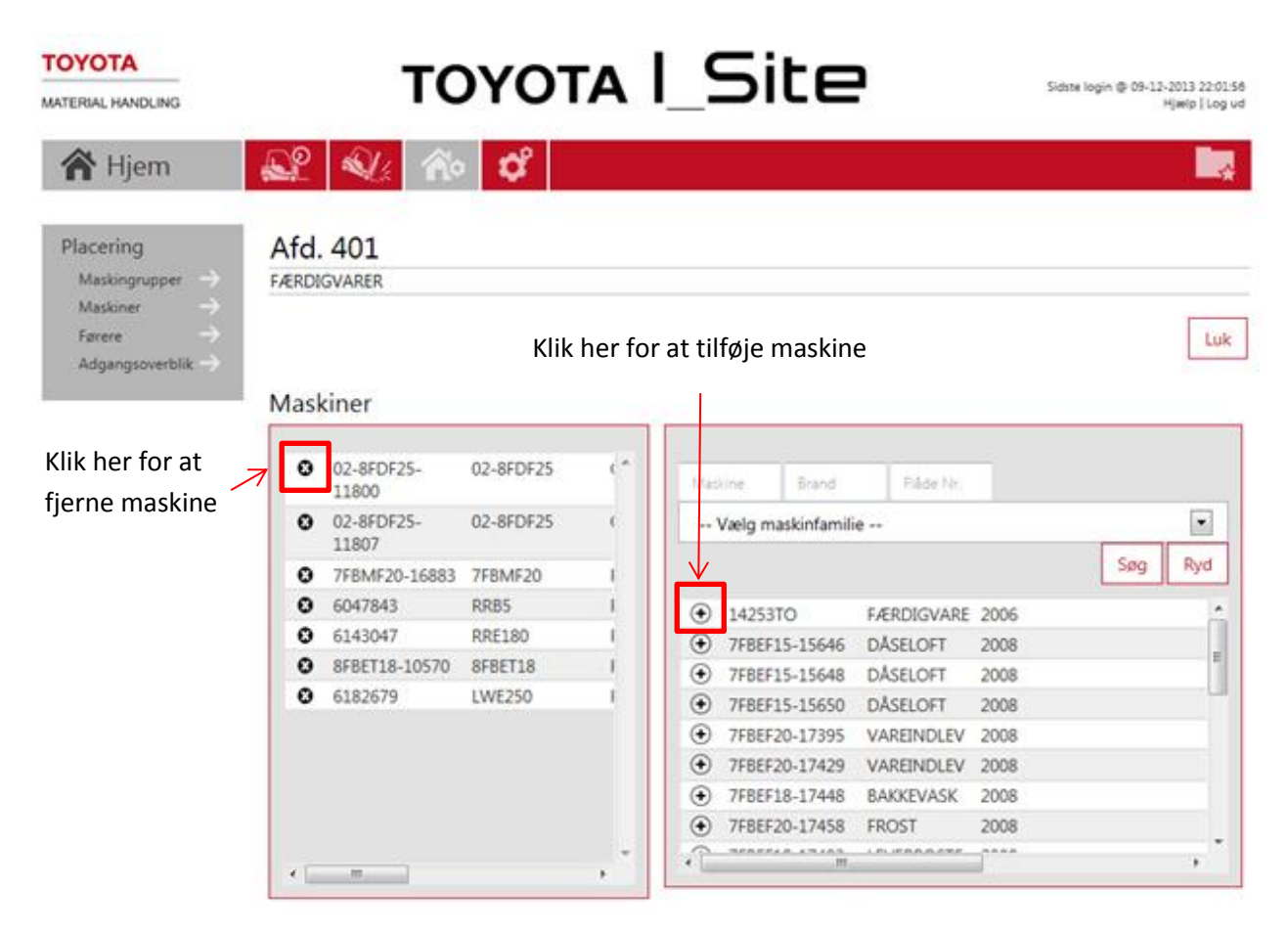

#### **Filtrer forskellige rapporter på maskingruppe**

Du kan bruge "Maskingruppe" til at søge i de forskellige rapporter.

- $\checkmark$  Klik på "Vælg maskingruppe" i dropdown listen og marker den ønskede maskingruppe.
- $\checkmark$  Klik Søg.

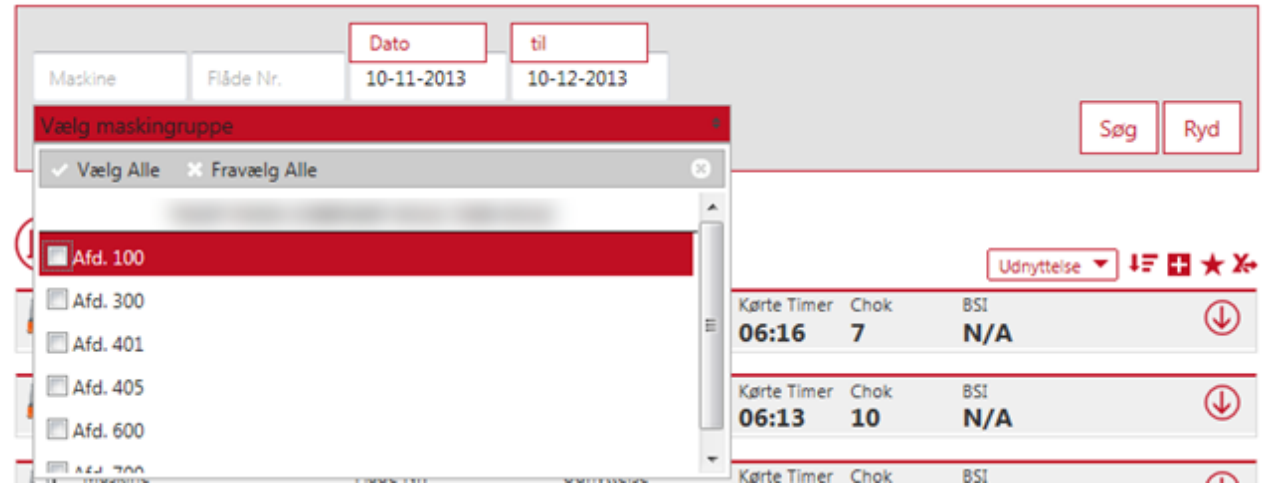

## **Opret smart tile for maskingruppe**

- Klik på **Hjem** for at gå til forsiden.
- Vælg et blankt felt og klik for at tilføje en Smart Tile. Venstrepanelet bliver nu synligt.
- $\checkmark$  Tilføj et smart tile ved at klikke "plus".

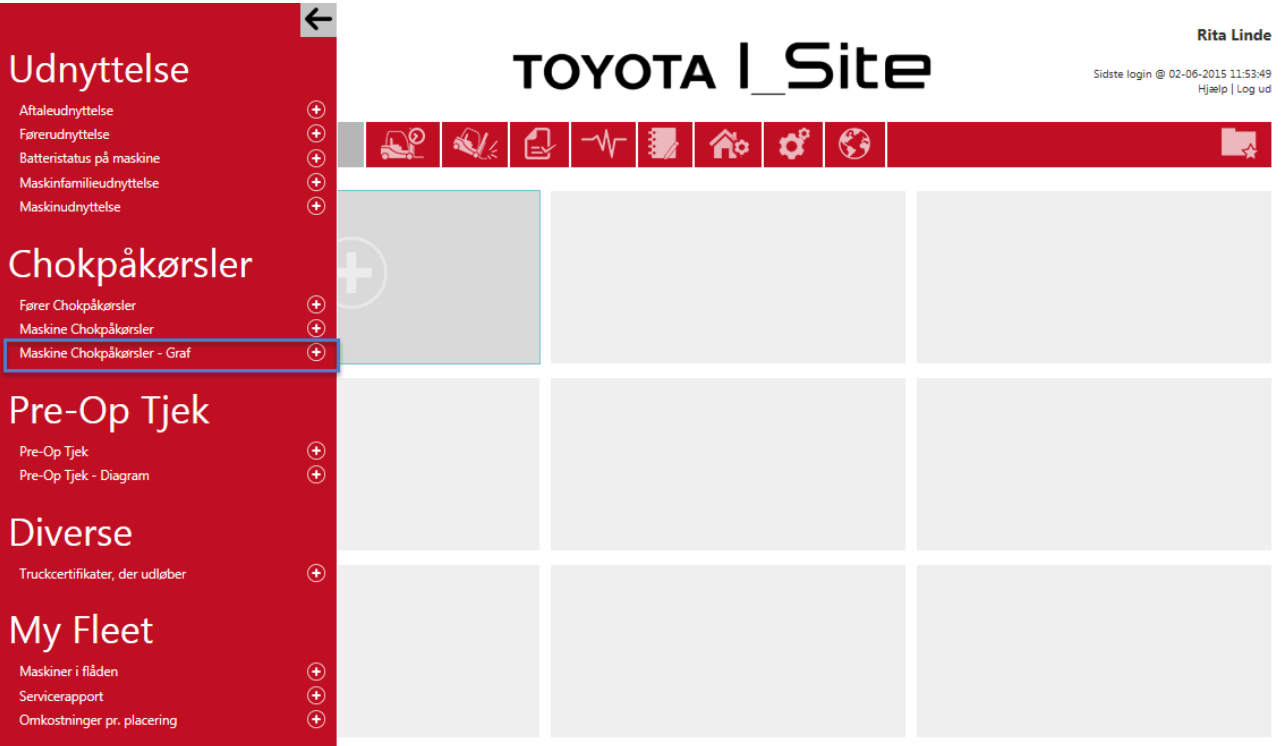

Klik på **møtrikken** for at gå til Smart Tile indstillinger.

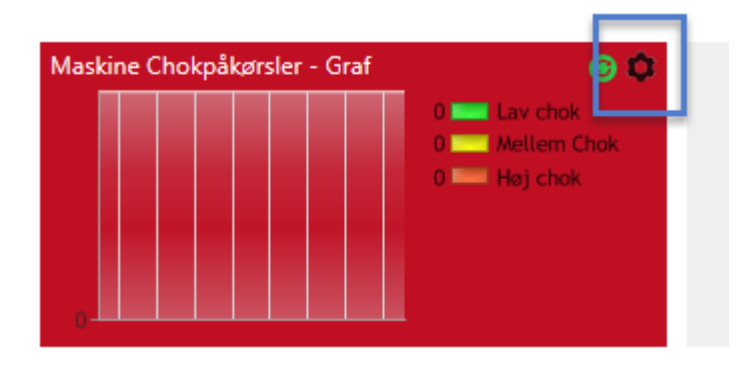

- Marker din **placering** på listen eller;
- Klik på **pilen til højre** og vælg **Maskingrupper**.

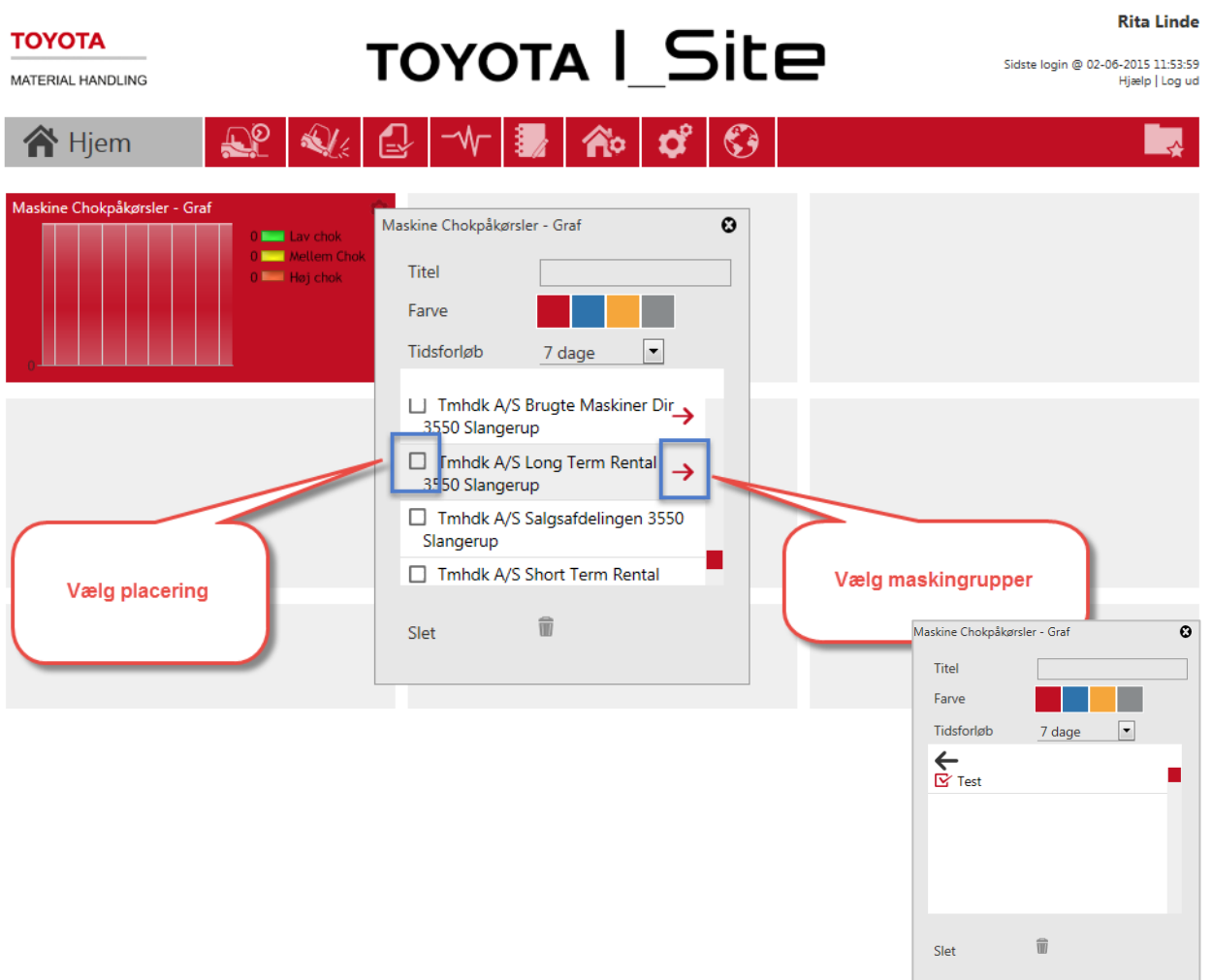

- Skriv **Titel**, hvis du ønsker selv at navngive Smart Tilen.
- Vælg **Farve** for Smart Tilen.
- Vælg **Tidsforløb** mellem 1 og 14 dage.

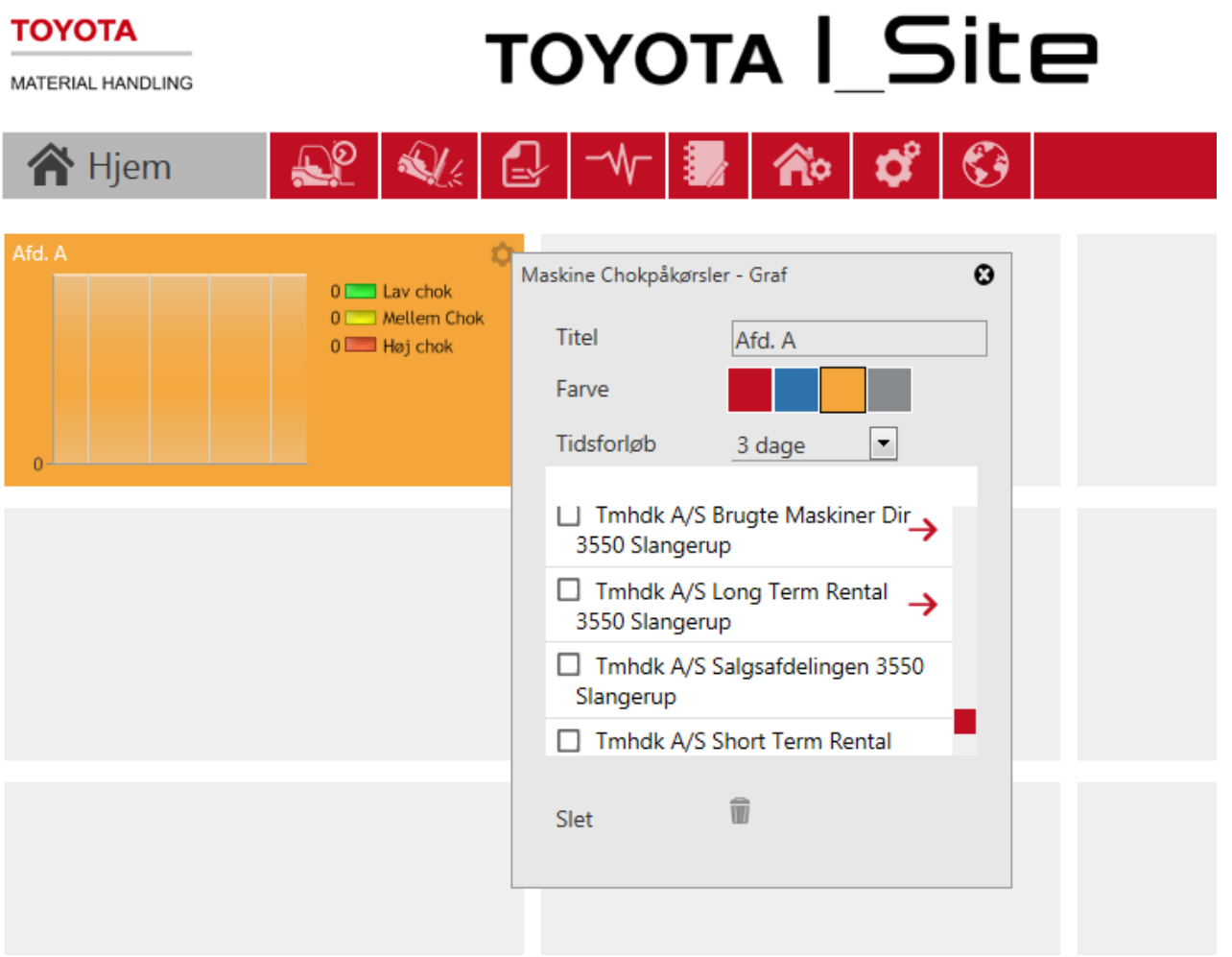

## **Brug Smart Tile som genvej**

Klik på Smart Tilen for at komme direkte til rapporten – filtreret ud fra dine tile kriterier.